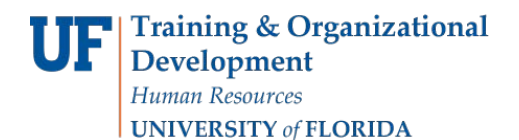

# **ChartFields - Finding Department ID Codes**

The 8-digit **Department ID** codes identify the department responsible for the fiscal transaction. In a Department ID code:

- $\bullet$  First 2 digits = the college
- Second 2 digits  $=$  the department
- Last 4 digits = division/subdivision

**Scenario**: This simulation demonstrates how to find values for the Department ID ChartField. It will lead you through the steps to:

- Find all DeptID values
- Define the search for a range of values

Navigate through **Nav Bar** > **Main Menu** > **Financials** > **Set Up Financials/Supply Chain** > **Common Definitions**> **Design ChartFields** > **Define Values** > **ChartField Values**

# **Finding all Department code values:**

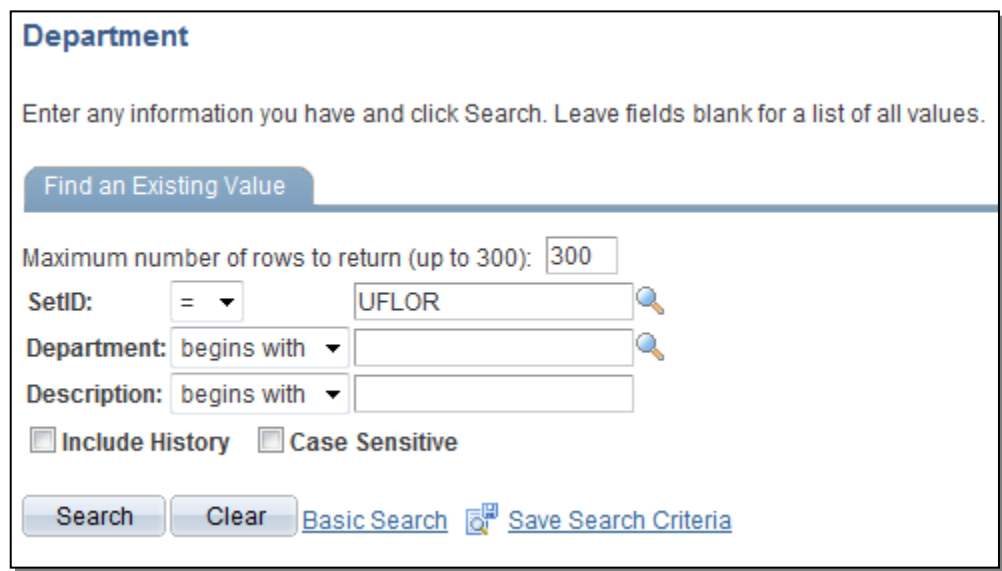

- 1. Click the **Search** button.
- 2. Note that without specifying a **Department** value, the Search command displays a scrollable list of the first 300 values.

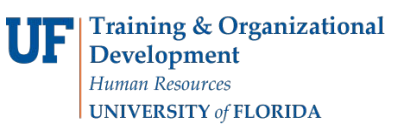

## **Finding all 62xxxxxx Department code values:**

You can narrow the search by providing more information in the set of search parameters. By specifying a range of Department ID values, for example, you can define the search to display all 8-digit Department IDs within the range

- 3. Click in the **Department** field.
- 4. Enter the desired Department ID into the **Department** field. In this example, enter "62".
- 5. Click the **Search** button.
- 6. Note the number of records displayed that this search command retrieved in the HR (62000000) series.

## **Finding all 55xxxxxx Department code values:**

In this example you will define the search to find DeptIDs for the UF Libraries.

- 7. Double click on the "62" currently in the **Department** field.
- 8. Enter the desired Department ID into the **Department** field. In this example, enter "55".
- 9. Click the **Search** button.
- 10.Scroll to see all available results, if needed.
- 11.Click the **Clear** button to set up for another search example. **Note**: Clicking the Clear button will remove all search criteria, including the SetID (UFLOR).

## **Finding all HR Departments:**

In this example you will search for departments by entering data into the Description field.

- 12.Click in the **SetID** field.
- 13. Enter the desired SetID into the **SetID** field. In this example, enter "UFLOR".
- 14.Click in the **Description** field.
- 15. Enter the desired descriptive information into the **Description** field. In this example, enter "HR".
- 16.Click the **Search** button.
- 17. Note the number of DeptIDs whose Description field begins with "HR" as specified.
- 18.Click the **Clear** button.

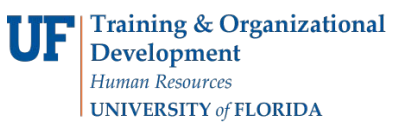

In this simulation you learned how to:

- Search for a list of all DeptID values
- Narrow the search to find a range of DeptIDs by using the Department field and the Description field.

If you need help with…

- Technical issues, contact the UF Help Desk: 392-HELP helpdesk@ufl.edu
- Policies and Directives, contact the General Accounting Office: 392-1326 [GLjournal@admin.ufl.edu](mailto:GLjournal@admin.ufl.edu) <http://www.fa.ufl.edu/departments/general-accounting/>
- © Training and Organizational Development University of Florida, Gainesville, FL 32611